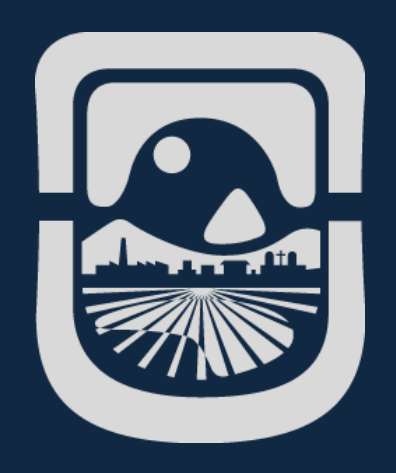

# *Manual Plan Docente*

*Dirección General de Tecnologías de la Información Universidad Nacional de San Luis*

# Índice de Contenido

<span id="page-1-0"></span>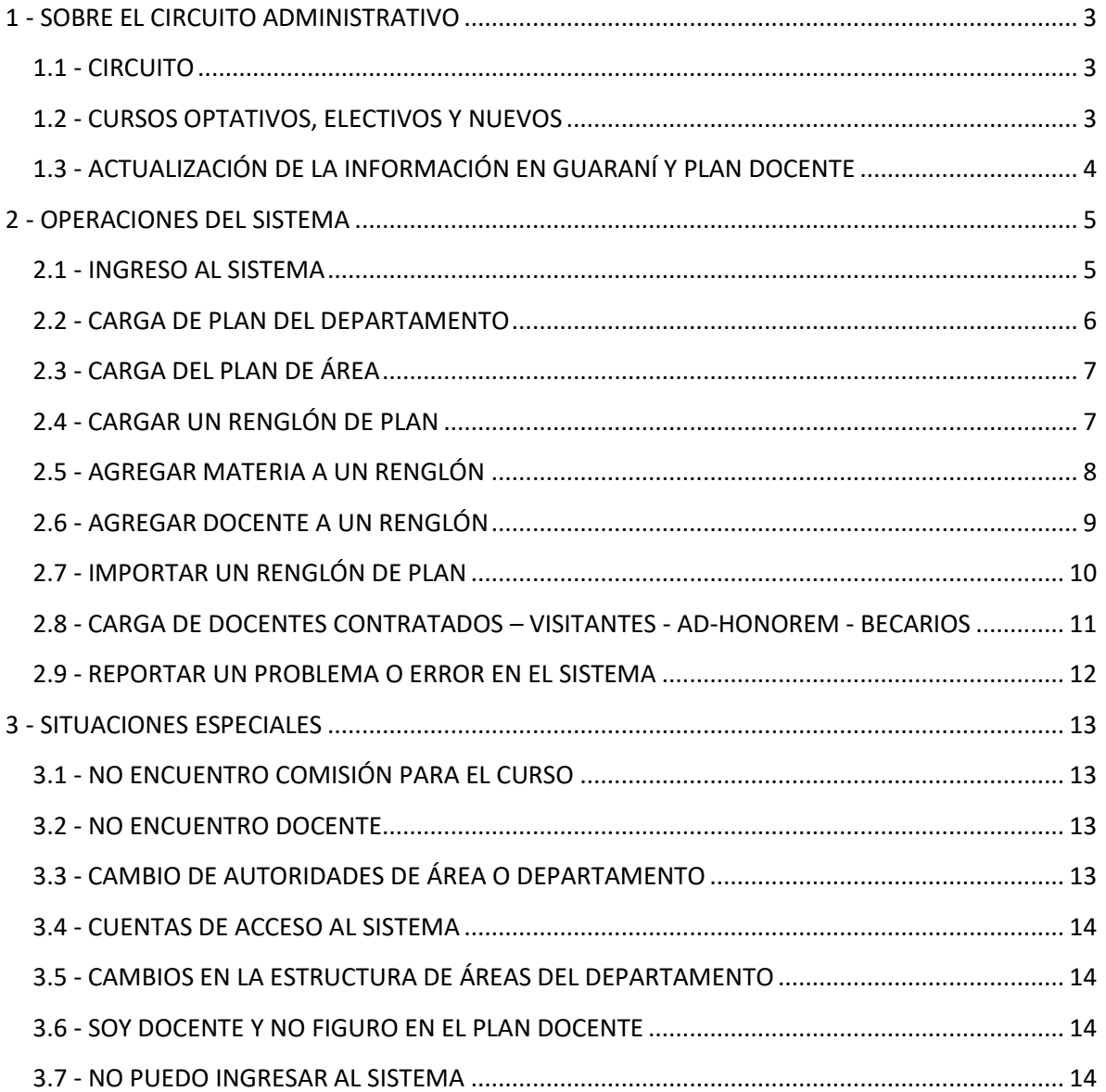

# **1 - SOBRE EL CIRCUITO ADMINISTRATIVO**

# <span id="page-2-0"></span>**1.1 - CIRCUITO**

A continuación se enumeran los procesos involucrados en el desarrollo de un periodo lectivo. La enumeración indicada el orden estimado de ejecución. Cada uno de ellos es dependiente de los datos producidos por el proceso anterior. Se indica también quien es el responsable de su ejecución.

- 1. Creación de año académico y periodos lectivos. Responsable: **Sección Alumnos**
- 2. Informe de cursos optativos y electivos (existentes y nuevos) o que se dictarán en el corriente periodo pero que según el plan de estudio corresponden a otro cuatrimestre. Responsable: **Departamentos**
- 3. Creación de comisiones para el periodo lectivo según lo indicado por planes de estudio activos y vigentes. Responsable: **Centro de Cómputos**
- 4. Creación de comisiones para cursos nuevos, optativos, electivos y repeticiones. Responsable: **Sección Alumnos**
- 5. Carga de plan docente. Responsable: **Departamentos/Áreas**
- 6. Carga de programas de estudio. Responsable: **Docentes**
- 7. Inscripciones de alumnos. Responsable: **Alumnos**
- 8. Puesta en funcionamiento de encuestas: **Centro de Cómputos.**

# <span id="page-2-1"></span>**1.2 - CURSOS OPTATIVOS, ELECTIVOS Y NUEVOS**

Previamente al comienzo de un periodo lectivo, los departamentos deberán informar a Secretaria Académica, la lista de cursos optativos, electivos existentes y nuevos que se dictarán en cada carrera. Esta información es fundamental para la creación de las comisiones necesarias.

La Secretaria Académica informará a Sección Alumnos acerca de los cursos mencionados anteriormente.

Sección Alumnos creará las comisiones para los cursos informados.

Estas nuevas comisiones quedarán disponibles para la inscripción de los alumnos y la carga del plan docente.

# <span id="page-3-0"></span>**1.3 - ACTUALIZACIÓN DE LA INFORMACIÓN EN GUARANÍ Y PLAN DOCENTE**

La comunicación entre Guaraní y plan docente no es instantánea.

A periodos programados se transfiere la información de un sistema a otro, por ello es que hay un cierto retraso entre que se ingresan datos en un sistema, hasta que se ven reflejados en el otro.

# <span id="page-4-0"></span>**2 - OPERACIONES DEL SISTEMA**

## <span id="page-4-1"></span>**2.1 - INGRESO AL SISTEMA**

Para ingresar el sistema use el nombre de usuario/cuenta y su contraseña

#### Acceso al Sistema

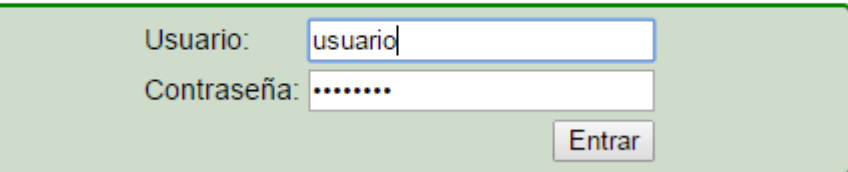

Si su cuenta posee más de un rol, el sistema le mostrará las opciones disponibles.

En caso de ser necesario el sistema ofrecerá una lista de departamentos/áreas para ingresar.

#### **Acceso al Sistema**

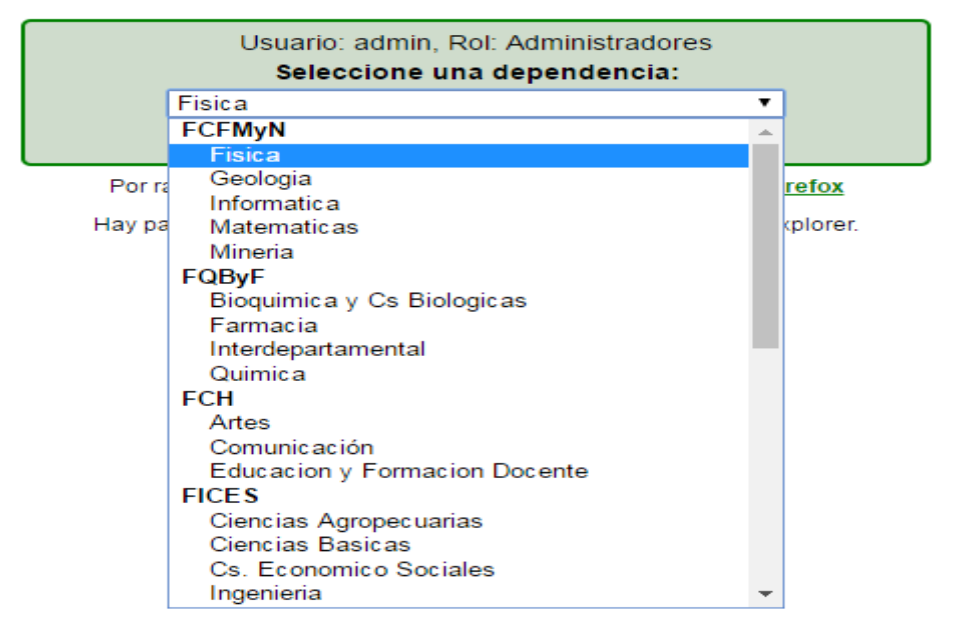

Una vez validada la cuenta y rol, el sistema lo llevara hasta la página correspondiente al departamento o área según corresponda.

Los datos de usuario y el enlace de Salir aparecen en la esquina superior derecha de la ventana.

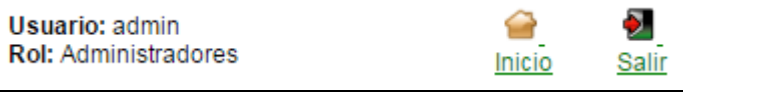

## <span id="page-5-0"></span>**2.2 - CARGA DE PLAN DEL DEPARTAMENTO**

Esta tarea la realizan usuarios del rol Departamento.

La carga del plan del departamento consiste en cargar el plan de cada área del departamento.

Seleccione el año y periodo en el selector si es necesario pulsando el enlace cambiar de plan.

FCFMyN > Fisica > Area I: Basica > 2017 > 2º Cuatrimestre Cambiar de Año / Período

Aparecerá el "**Selector de Plan"** con opciones donde usted podrá seleccionar el año y periodo correspondiente. Pulse luego el botón "Confirmar".

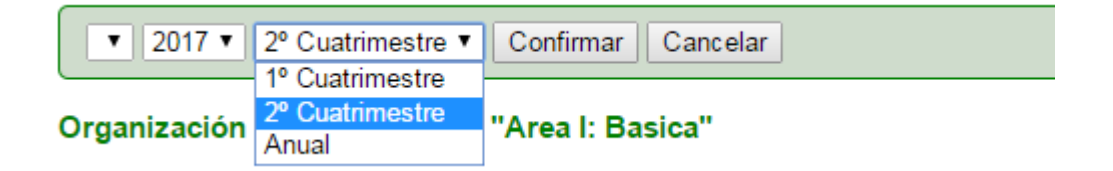

Los años académicos y periodos lectivos que se muestran dependen de los que figure en el sistema guaraní. En un momento dado puede que distintas unidades académicas posean diferente información.

Se mostrará la lista de áreas del departamento y los renglones del plan que estos posean.

El sistema indica cuando un plan de área aún no se ha cargado.

Plan Docente de Fisica organizado por area para el periodo 2º Cuatrimestre del lectivo 2017:

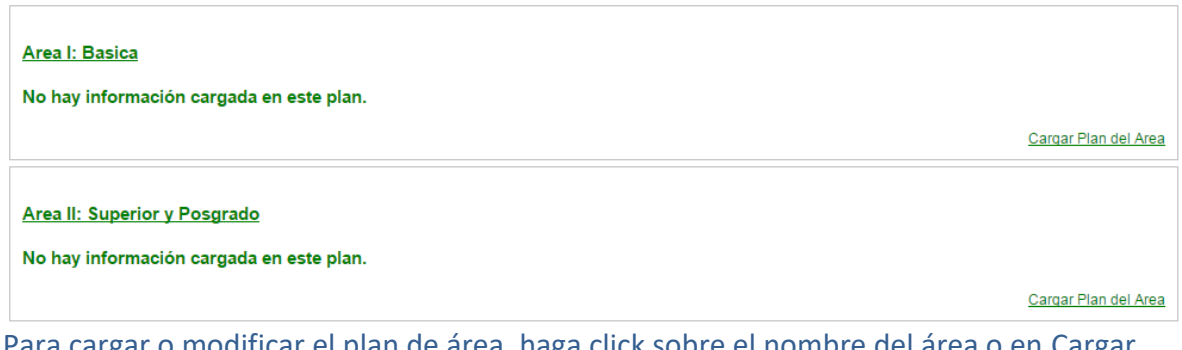

Para cargar o modificar el plan de área, haga click sobre el nombre del área o en Cargar Plan del Área.

# <span id="page-6-0"></span>**2.3 - CARGA DEL PLAN DE ÁREA**

Esta operación puede ser ejecutada por usuario de rol Área o Departamento.

En el caso de usuarios de Área, solo podrán crear/modificar planes de su propia área.

Los usuarios de Departamento solo podrán crear/modificar planes de las áreas de su departamento.

Cargar un plan de área consiste en crear los **renglones de plan** dentro de los cuales se registran los cursos y docentes asociados a los mismos.

El sistema mostrará los renglones existentes y también ofrecerá las opciones:

 $\checkmark$  Crear nuevo renglón: crea un nuevo renglón para incorporarle un curso y docentes del mismo.

#### El Plan del area está vacio.

Las operaciones que puede realizar son: Nuevo Renglon Importar Renglon PDF Crear Nuevo Renglon Importar Renglon

- $\checkmark$  Importar renglón: Permite incorporar un renglón del plan docente del año anterior en el plan de área corriente.
- $\checkmark$  PDF: Ofrece una versión PDF del plan docente del área.

#### Vea también:

- Agregar Materia a renglón
- Agregar Docente a renglón

### <span id="page-6-1"></span>**2.4 - CARGAR UN RENGLÓN DE PLAN**

Consiste en asociar los cursos con los docentes que los dictan.

El objeto del renglón es agrupar los cursos que son compartidos entre distintas carreras y que comparten contenidos y docentes.

2017

Para ello el sistema ofrezca operaciones para ambas tareas:

- Agregar Docente a un renglón
- Agregar Materia a un renglón

# <span id="page-7-0"></span>**2.5 - AGREGAR MATERIA A UN RENGLÓN**

Pulse la solapa "**Comisiones"** y luego el botón "**Buscar y Agregar Comisiones**"

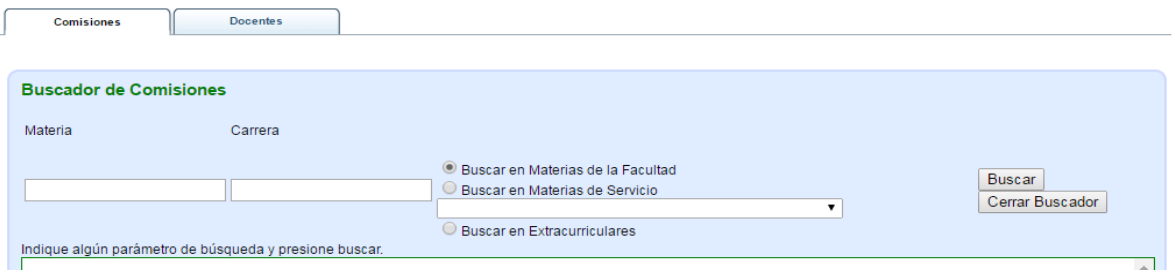

El sistema permite buscar las comisiones por materia, carrera y por facultad, materias de servicio o extracurriculares.

Se puede buscar por parte del nombre, incluso utilizando varias palabras, por ejemplo: INT MAT, encontraría Introducción a la Matemática.

El sistema buscará entre las comisiones que se han creado en el sistema guaraní, y que corresponden al año y periodo del plan siendo cargado.

Si la materia no es encontrada, se puede atribuir a dos causas probables:

- La expresión de búsqueda es incorrecta.
- $\checkmark$  La comisión aún no ha sido creada para ese año y periodo lectivo.

En el caso de aquellas materias que se dictan como servicio, y que pertenecen a otra carrera de otra facultad, se deberá marcar "**Buscar en Materias de Servicio**" y luego seleccionar la facultad.

2017

La operación es similar para los cursos extracurriculares.

Para agregar la comisión encontrada haga click en "**Agregar**".

## <span id="page-8-0"></span>**2.6 - AGREGAR DOCENTE A UN RENGLÓN**

Haga click en la solapa **"Docente"**.

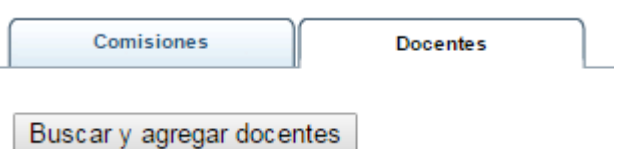

Luego en el botón **"Buscar y Agregar Docentes".** Se abre un buscador de personas que le permite especificar los criterios de búsqueda.

Usted puede buscar por número de Documento o por Apellido o Nombre.

También puede filtrar la búsqueda restringiéndola a los cargos del área o los cargos nuevos registrados en el año en curso.

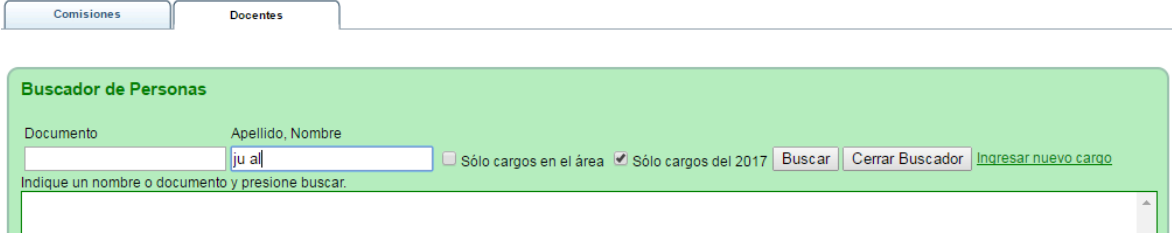

La búsqueda por nombre puede hacerse por parte de los nombres o apellidos. Por ej.: JU AL, podría devolver como resultado ALVAREZ, JULIAN y JUEZ, ALVARO.

Los datos de los cargos que pueden buscarse por este medio corresponden a la planta docente, y los contratos y otra condición que hayan sido agregados utilizando este sistema.

2017

Una vez que localiza el docente, haga click en el enlace "**Agregar**" para que sea incorporado al renglón.

Vea también Cagar de Docentes Contratados/Visitantes/Ad-Honorem/Becarios

 $\boldsymbol{\times}$ 

# <span id="page-9-0"></span>**2.7 - IMPORTAR UN RENGLÓN DE PLAN**

Permite que se copien los datos de un renglón del plan docente del año anterior.

Mostrará la lista de renglones que corresponden al área, y allí podrá seleccionar el renglón y ver los cursos asociados y los docentes afectados.

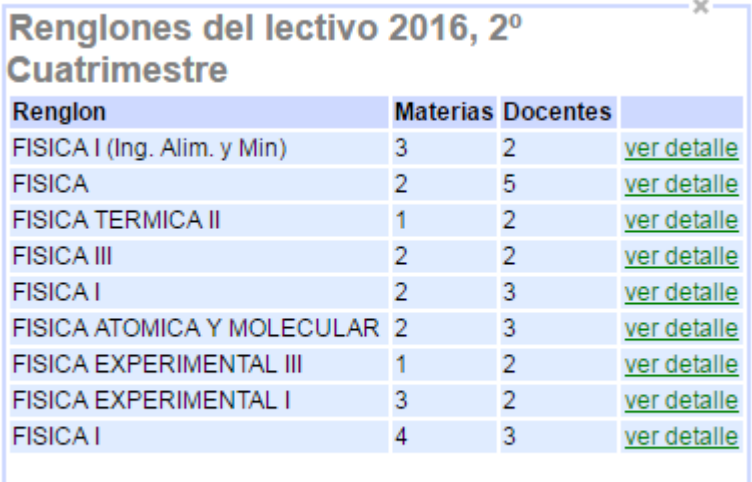

Haga click sobre "ver detalle" para ver los docentes y las comisiones disponibles para importar.

#### Al cliquear en Ver Detalle será verá

#### Detalle de: FISICA I (Ing. Alim. y Min)

#### **Comisiones**

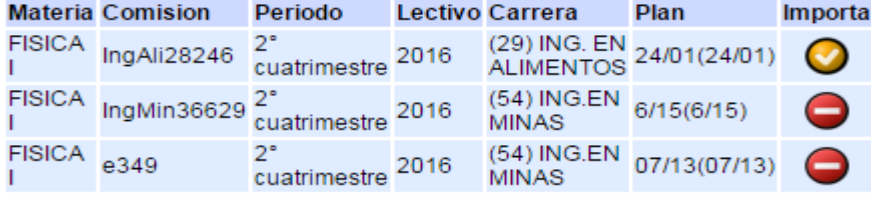

#### **Docentes**

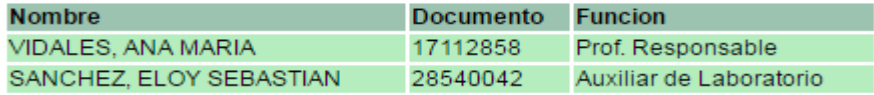

Las comisiones que se podrán importar serán marcadas con el indicador OK

2017

En caso de que no se puede importar, se verá marcado con un signo STOP

# <span id="page-10-0"></span>**2.8 - CARGA DE DOCENTES CONTRATADOS – VISITANTES - AD-HONOREM - BECARIOS**

Si el docente es contratado, ad-honorem, becarios, y debe ser incorporado al plan docente, el sistema ofrece la posibilidad de ingresarlo por medio de la opción "**ingresar nuevo cargo**". De esa manera la participación de docentes contratados/Adhonorem/jubilados en el dictado de los cursos quedará documentada en el plan docente, programas y Guaraní.

Buscar Cerrar Buscador | Ingresar nuevo cargo

Los datos necesarios para ingresar un docente al sistema son: Apellido y Nombre (obligatorio), Documento (Obligatorio), Tipo de relación con la Universidad: Contrato/Ad-Honorem/Jubilado (Obligatorio), Fecha de Inicio, Fecha de Fin, Domicilio, Cuil.

El docente ingresado podrá ser asociado a cursos en posteriores planes, siempre que su cargo se encuentre vigente.

### <span id="page-11-0"></span>**2.9 - REPORTAR UN PROBLEMA O ERROR EN EL SISTEMA**

Los reportes de errores en datos, o problemas en el sistema deben hacerse por medio del enlace "**Reportar Error"**, que figura en la esquina inferior izquierda de la página.

#### Reportar Error

Allí debe especificar el asunto y descripción del mensaje, y su dirección de email.

Este es un sistema de ticket de soporte, que permite hacer un seguimiento de la solución del problema y genera copias del mismo en los correos electrónicos tanto del emisor como del receptor.

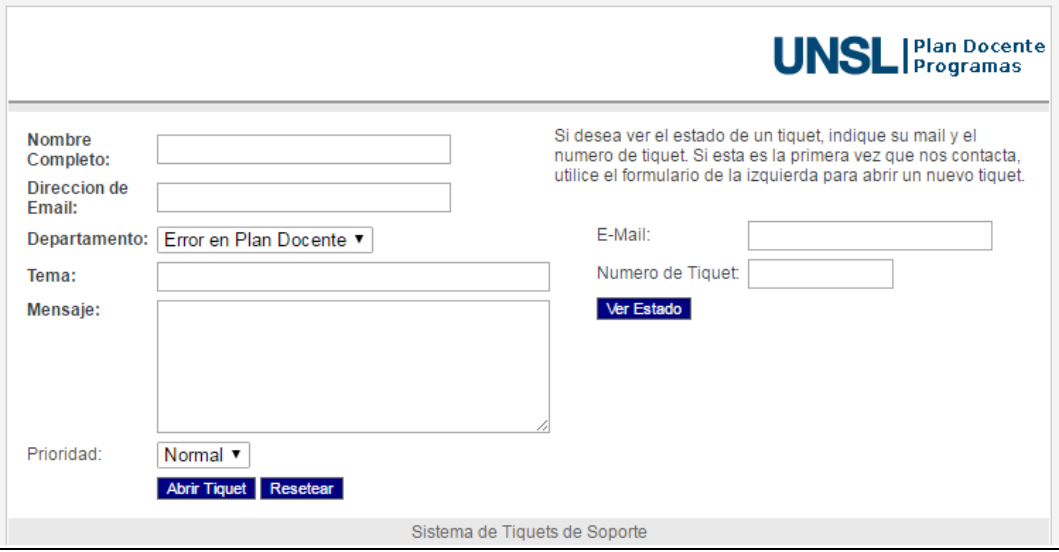

# <span id="page-12-0"></span>**3 - SITUACIONES ESPECIALES**

# <span id="page-12-1"></span>**3.1 - NO ENCUENTRO COMISIÓN PARA EL CURSO**

Es probable que la comisión no haya sido creada para el curso en el periodo y lectivo.

Entre las situaciones que pueden llevar a ello, se pueden citar:

- La materia figura para otro periodo en el plan de estudio (Repetición). Ver Dictado de un curso en un periodo diferente al especificado en el plan de estudio.
- La materia es una nueva optativa y no ha sido informada. Ver Curso optativos electivos y nuevos.
- La materia es una optativa y no ha sido informada para ser dictada en el periodo. Ver Cursos optativos electivos y nuevos.

En estos casos el responsable de la creación de la comisión es la Sección Alumnos de la facultad.

Si el problema no puede ser solucionado, proceda como se menciona en reportar un problema o error en el sistema

#### <span id="page-12-2"></span>**3.2 - NO ENCUENTRO DOCENTE**

Cuando no se encuentra el docente buscado, puede deberse a:

- Aún no ha sido ingresado a los sistemas.
- El docente está en los sistemas, pero ha sido ingresado con datos erróneos.
- El docente es contratado/jubilado u otra situación. Vea carga de docente contratado, visitante u otros.

Informe la situación tal como se menciona en reportar un problema o error en el sistema

#### <span id="page-12-3"></span>**3.3 - CAMBIO DE AUTORIDADES DE ÁREA O DEPARTAMENTO**

Se debe informar los cambios de autoridades, para que sean actualizadas las cuentas de usuario para plan docente.

# <span id="page-13-0"></span>**3.4 - CUENTAS DE ACCESO AL SISTEMA**

Para acceder al sistema se debe poseer una cuenta de usuario, la cual la otorga el administrador del sistema por solicitud.

Se pueden crear cuentas de usuario para:

- Coordinares de Área
- Directores de Departamento, Secretarios (Administrativos)
- Secretario Académico Facultad, Decano
- Secretario Académico Universidad, Rector.

# <span id="page-13-1"></span>**3.5 - CAMBIOS EN LA ESTRUCTURA DE ÁREAS DEL DEPARTAMENTO**

En caso de que se crean o supriman áreas en un departamento, se debe informar al administrador del sistema para que realice los cambios correspondientes.

## <span id="page-13-2"></span>**3.6 - SOY DOCENTE Y NO FIGURO EN EL PLAN DOCENTE**

Lo más probable es que no se encuentre asociados al sistema. Debe ponerse en contacto con el coordinador de su área o jefe de departamento e informar la situación para que pueda ser corregida.

Recuerde que si no figura en el plan docente, tampoco podrá cargar los programas de las asignaturas y probablemente tampoco tenga acceso a las materias en el Sistema Guaraní.

La importación solo puede copiar aquellas materias para las cuales exista una comisión creada para el periodo y lectivo destino.

Actualmente la importación de docentes solo copia los datos mínimos del docentes (Nombre, Documento y Función), por lo cual habrá que asociar los cargos que posea el docente, procedimiento como en Agregar Docentes a un renglón.

#### <span id="page-13-3"></span>**3.7 - NO PUEDO INGRESAR AL SISTEMA**

Si es jefe de departamento, secretario, coordinador de área, informe la situación al administrador del sistema.

Utilice para ello el sistema de tickets. Busque el enlace "Reportar Error" en la Página

2017

Reportar Error

Vea también Reportar un problema o error en el sistema